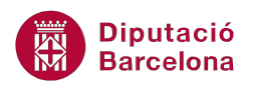

# **UNITAT TASQUES, NOTES I DIARI**

## **1 Les tasques**

En el treball diari, la feina s'organitza en petites tasques. Aquestes tasques tenen una data d'inici, una data de finalització i diferents instruccions que cal seguir per tal de poder-les realitzar correctament.

Moltes vegades, i segons el càrrec dins l'organització, toca delegar aquestes tasques a altres companys o subordinats, els quals hauran de realitzar-les seguint les mateixes pautes i els mateixos horaris marcats. Per aquest motiu, i aprofitant la missatgeria, Ms Outlook ajuda a gestionar tota aquesta informació en un apartat dedicat a la gestió i control de tasques.

Aquestes tasques recorden en cada moment la feina que hi ha pendent, tant l'assignada a altres persones com la pròpia feina a fer.

Una altra facilitat que ens dóna aquesta eina és la de mantenir actiu un sistema d'alertes que ens indicarà en tot moment si els terminis s'acompleixen o si hem de dedicar més temps a un procés en concret. Les alertes afecten tant a les nostres tasques com a les encomanades a altres persones.

Per tal de crear, modificar i eliminar tasques, Ms Outlook 2010 disposa d'un apartat a la subfinestra de navegació que permet gestionar totes aquestes accions: les Tasques.

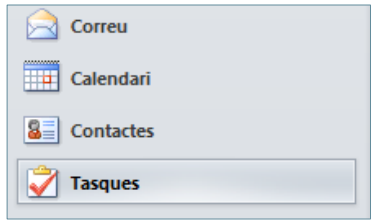

#### **En aquest apartat es treballaran els temes següents:**

- Crear tasques
- Modificar una tasca
- $\blacksquare$  Fliminar una tasca
- Repetició de tasques
- Dates d'inici i finalització en una tasca
- **Assignar tasques**
- Rebre tasques assignades
- Informes d'estat

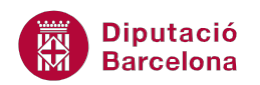

## **1.1 Crear tasques**

Per tal de poder utilitzar correctament les eines que faciliten les tasques, cal visualitzar l'apartat Tasques que presenta el programa a la subfinestra de navegació.

En aquest espai és on es poden crear, modificar i eliminar les tasques tenint en compte que es poden definir tasques pròpies i/o encàrrecs a altres persones.

Tot seguit, es detalla com crear una tasca.

Cal:

**1.** Accedir a l'opció Tasques, ubicada a la subfinestra de navegació.

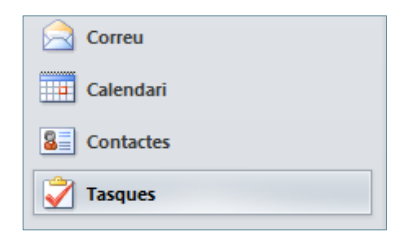

**2.** Fer clic sobre la icona Crea una tasca, ubicada a la pestanya Inici. Observar que s'obre una finestra nova en la qual cal especificar el contingut de la tasca a realitzar.

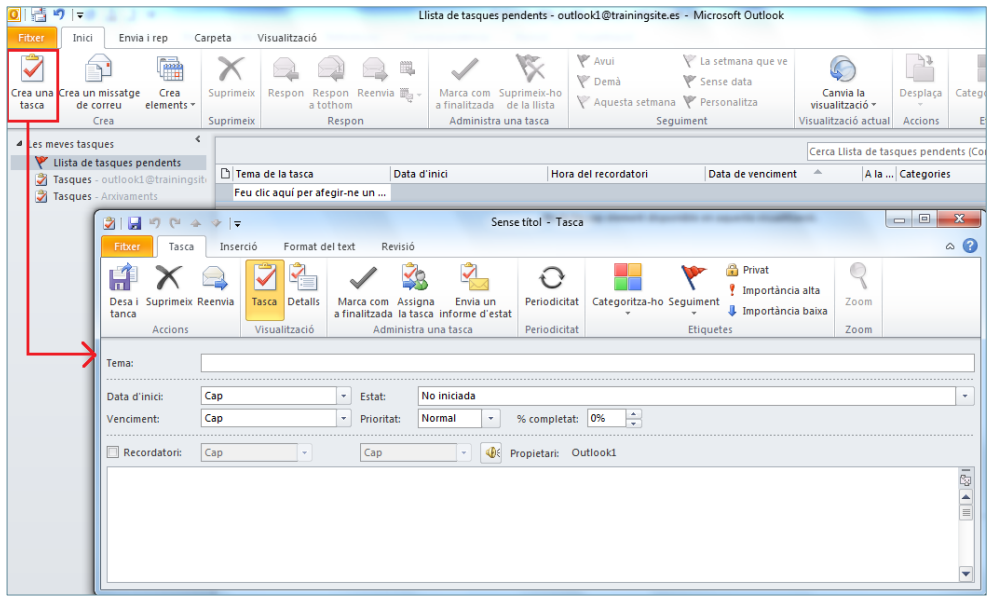

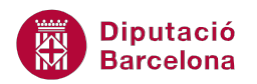

Es pot crear una nova tasca de dues maneres més:

Fent doble clic a l'espai en blanc que hi ha a la vista Tasques.

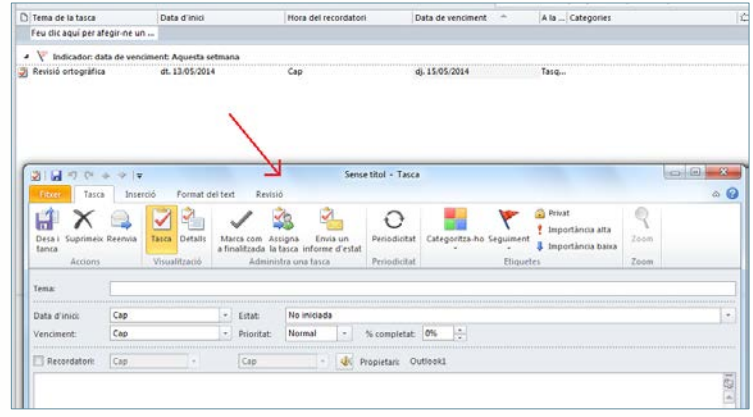

Teclejant el text corresponent a l'espai on diu Feu clic aquí per afegir-ne un de nou Tasca.

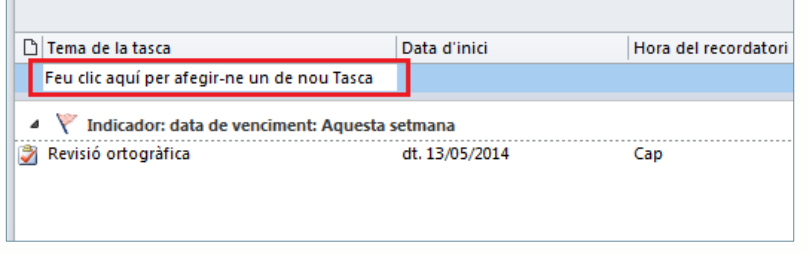

- **3.** Indicar les dades adients en els diferents camps:
	- Tema: comentari que defineix l'activitat o tasca. Normalment és l'apartat que encapçala la tasca i cal que sigui clar i explicatiu.
	- Data d'inici/Venciment: dates d'inici i venciment del període que es vol dedicar a la tasca. Les dates de finalització resulten imprescindibles en moltes tasques i és en aquest apartat on s'han d'especificar.
	- Estat: situació en què es troba el procés en tot moment (No iniciada, En curs, Completada, A l'espera d'una altra persona, Retardada).
	- Prioritat: determina el nivell d'importància de la tasca (Baixa, Normal, Alta), ja que pot ser que sigui més interessant fer una determinada tasca en primer lloc que no pas una altra.
	- % completat: tant per cent de realització de la tasca. Aquesta dada va molt lligada a l'Estat i també s'ha d'anar modificant segons es vagi avançant en la realització de la feina.
	- Cos de la tasca: en aquest apartat és on s'ha d'incloure la informació que es necessita conèixer per poder iniciar la tasca.
- **4.** Fer clic a la icona Desa i tanca, ubicada a la pestanya Tasca. Observar que, a la llista de tasques, apareix la nova tasca amb el tema i les dades d'inici i de venciment especificats.

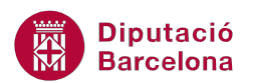

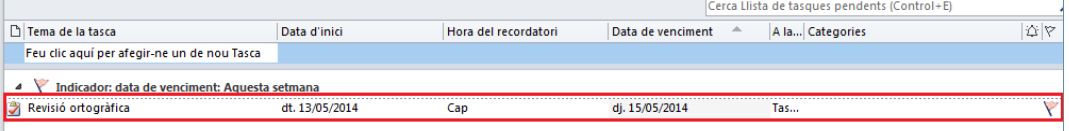

La visualització dels elements que presenten les tasques es pot modificar des de la pestanya Visualització i triant l'opció més adient de la icona Canvia la visualització.

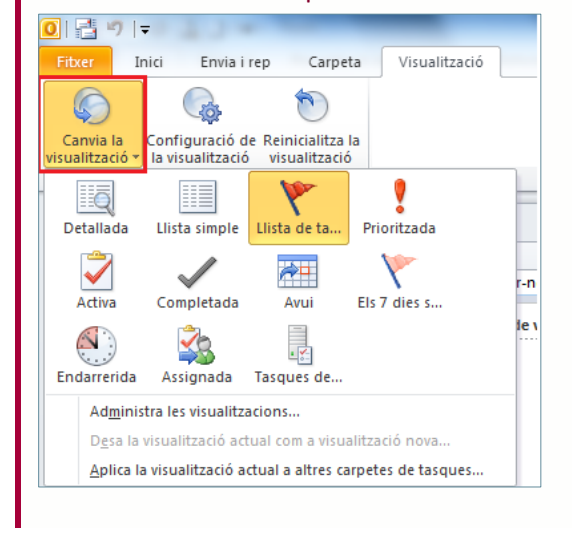

Cal indicar que, en crear una tasca, també es poden adjuntar arxius i elements d'altres aplicacions que no siguin del mateix Ms Outlook. Per fer-ho, només s'ha d'accedir a la pestanya Inserció i triar l'opció desitjada.

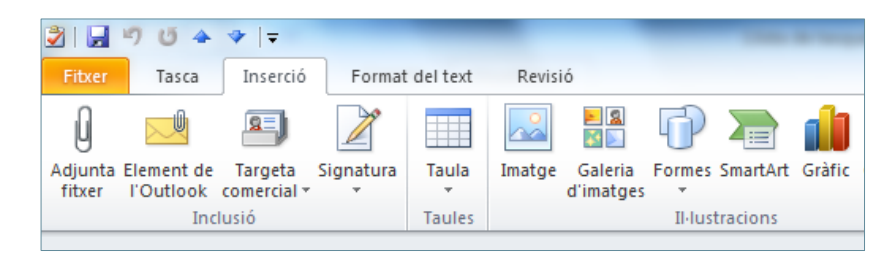

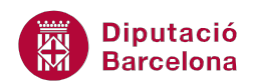

#### **1.2 Modificar una tasca**

De la mateixa manera que es poden crear tasques, aquestes també es poden modificar per a canviarhi qualsevol dels paràmetres indicats: el tema, la data de venciment, la prioritat, ...

A continuació, es detalla com es pot modificar una tasca ja creada.

Cal:

- **1.** Accedir a la pantalla Tasques.
- **2.** Fer doble clic sobre la tasca que s'hagi de modificar, ja sigui sobre el nom o sobre qualsevol dels elements que es visualitzen de la tasca.
- **3.** Modificar els paràmetres adients.
- **4.** Tancar la finestra Tasca fent clic a desa i tanca.

#### **1.3 Eliminar una tasca**

Si es vol eliminar una determinada tasca, només cal accedir-hi i suprimir-la. Tot seguit s'explica com fer-ho.

Cal:

- **1.** Obrir la tasca que es vol eliminar fent-hi un doble clic a sobre.
- **2.** Fer clic a la icona Suprimeix, ubicada a la pestanya Tasca.

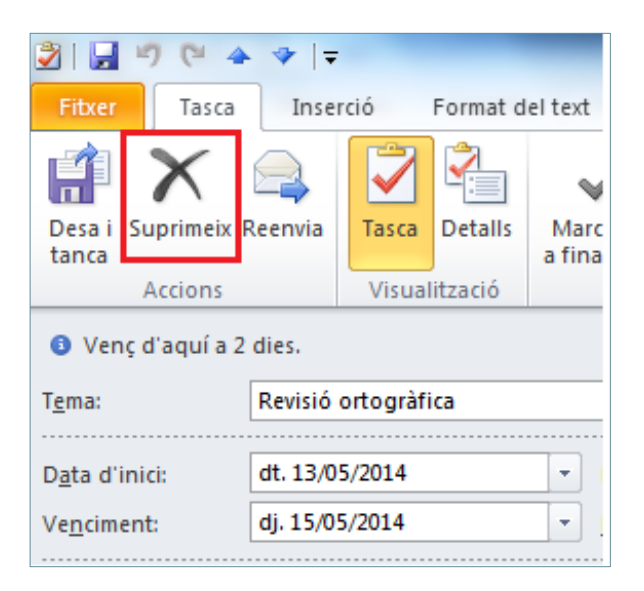

**3.** Observar que, automàticament, la tasca és eliminada i ja no es mostra a la vista Tasques.

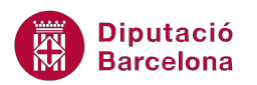

També es pot eliminar una tasca sense obrir-la. Hi ha dues maneres més per fer-ho:

 Des de la vista Tasques, fer clic amb el botó dret sobre la tasca a esborrar i seleccionar l'opció Suprimeix.

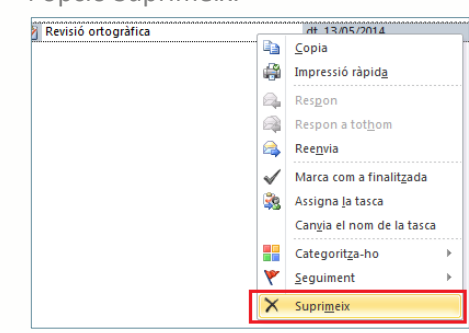

Seleccionar la tasca a eliminar i fer clic a la icona Suprimeix, ubicada a la pestanya Inici.

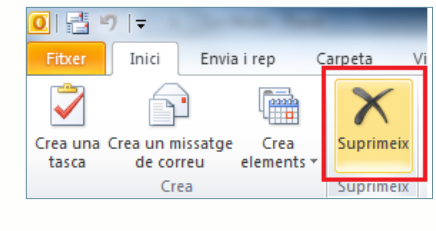

#### **1.4 Repetició de tasques**

Moltes de les tasques que es generen a Ms Outlook poden ser feines repetitives (tancaments d'informes cada últim divendres de mes, feines diàries o setmanals, ...). Com que el què es pretén és agilitzar al màxim aquestes tasques, l'aplicació compta amb una eina que permet marcar una periodicitat a les tasques que es creen.

Tot seguit, es detalla com aplicar periodicitat a les tasques.

Cal:

- **1.** Des de l'apartat Tasques de Ms Outlook, fer doble clic a la tasca que es vulgui establir una repetició en el temps.
- **2.** Fer clic a la icona Periodicitat per poder indicar quan es vol repetir la tasca.

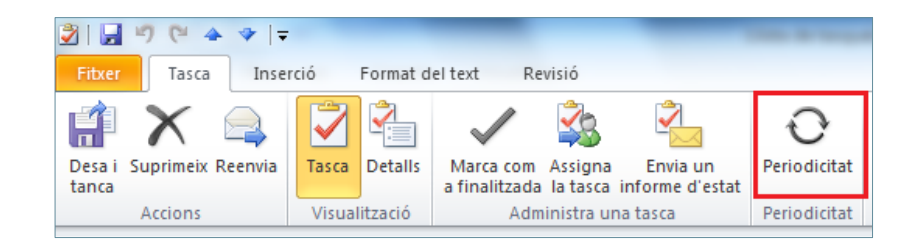

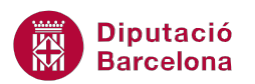

- **3.** Seleccionar la Freqüència en què es realitzarà la tasca (Diària, Setmanal, Mensual o Anual) i, de la seva dreta, indicar-ne la sèrie de repetició.
- **4.** A l'apartat Interval de repetició indicar la durada, és a dir, fins quan es repetirà la tasca.

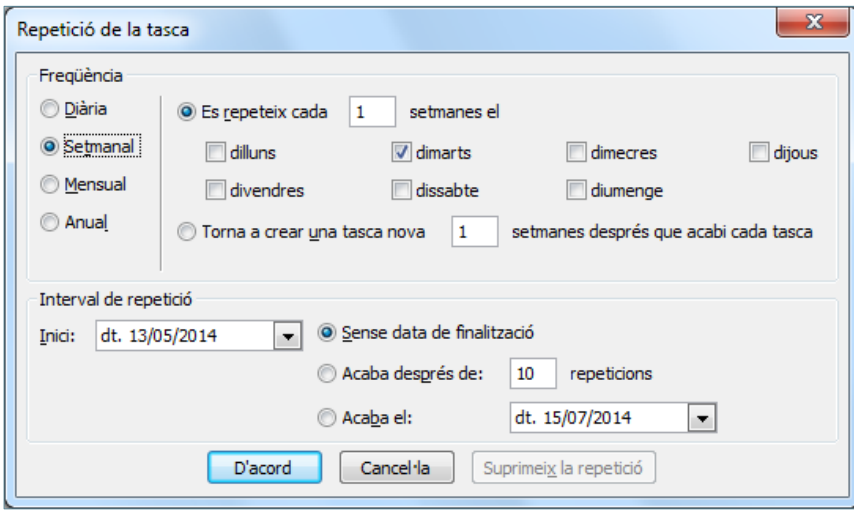

A la finestra Repetició de la tasca, el botó Suprimeix la repetició elimina la repetició aplicada a la tasca.

- **5.** Un cop configurats els corresponents paràmetres, acceptar aquesta finestra fent clic a D'acord.
- **6.** Observar el text que es visualitza a la part superior de la tasca, ja que indica la periodicitat establerta.

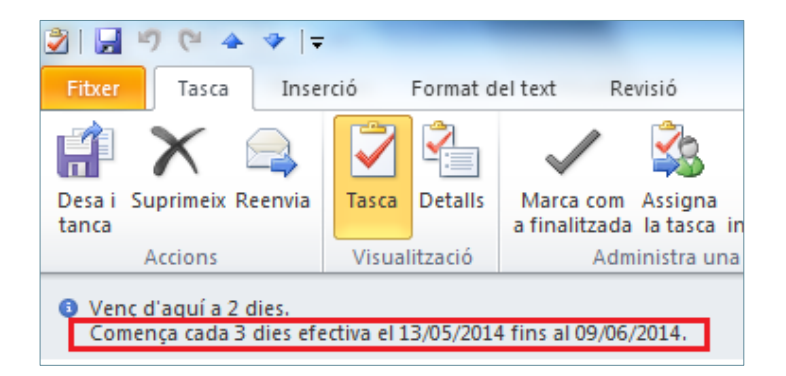

**7.** Per validar els canvis, fer clic a la icona Desa i tanca de la pestanya Tasca.

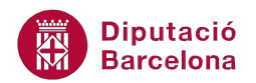

Cada cop que finalitza una tasca al 100%, la periodicitat en genera una de nova amb diferents dates de venciment, tenint en compte la freqüència que s'hi ha proposat.

Ms Outlook no deixarà de generar noves tasques fins que finalitzin les repeticions marcades a la finestra Repetició de la tasca.

## **1.5 Dates d'inici i finalització en una tasca**

Les dates d'una tasca són importants. Per això és necessari controlar en tot moment que es compleixen els terminis, especialment en tasques on hi ha implicades vàries persones on les feines estan concatenades, és a dir, una seguida de l'altre.

Per aquest motiu, cal tenir molt present que més que la data d'inici, és més important la data en la qual s'ha d'haver finalitzat la feina. Amb aquest propòsit, Ms Outlook permet crear avisos de manera que abans no finalitzi el termini, una alerta indiqui que encara no s'ha finalitzat la tasca proposada.

D'aquesta manera, i si tenim moltes tasques a controlar i/o moltes tasques encomanades, podrem estar al dia en tot moment.

A continuació, es detalla com crear una alerta en una tasca.

Cal:

- **1.** Accedir a una tasca creada fent-hi un doble clic a sobre d'ella.
- **2.** A la finestra que es visualitza, activar l'opció Recordatori i comprovar com s'activa la barra d'alerta.

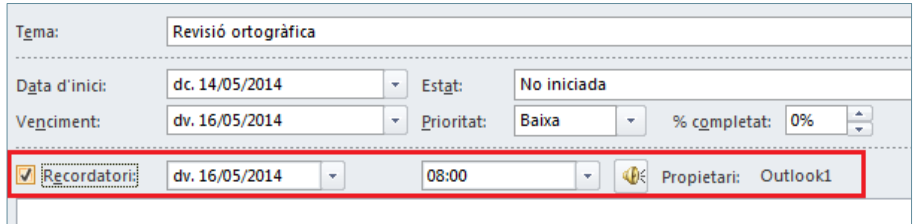

- **3.** El primer camp informa de la data que es realitzarà el recordatori (que coincideix, per defecte, amb la data de finalització de la tasca) i, el següent, l'hora en la qual es realitzarà l'avís.
- **4.** Modificar les temporitzacions de l'avís segons la necessitat.
- **5.** Fer clic a Desa i tanca per validar els canvis. El dia i l'hora descrits en els camps anteriors es rebrà un avís en Ms Outlook.

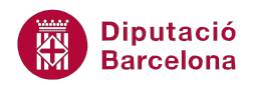

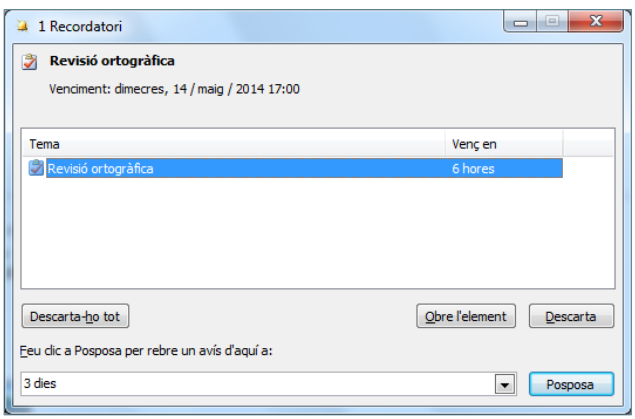

#### **1.6 Assignar tasques**

Ms Outlook permet assignar tasques a altres persones de tal manera que, quan els altres reben la tasca assignada, conté les mateixes opcions que s'han vist fins ara però adaptada al ser una tasca delegada o assignada.

A continuació, es detalla com assignar tasques i les opcions que presenta el programa.

Cal:

- **1.** Obrir la tasca que es vol assignar a una altra persona (o crear-ne una de nova).
- **2.** Fer clic a la icona Assigna la tasca, ubicada a la pestanya Tasca.

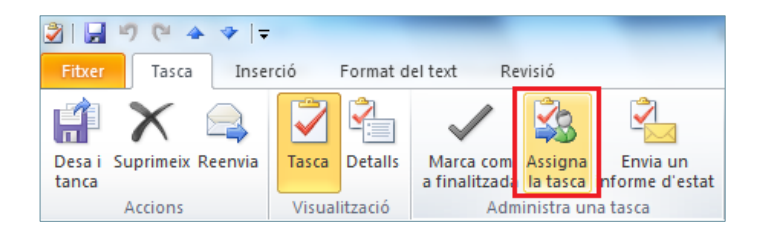

**3.** Observar que s'ha afegit dins la mateixa finestra, els botons Per a i Envia a la part de la capçalera esquerra de la tasca.

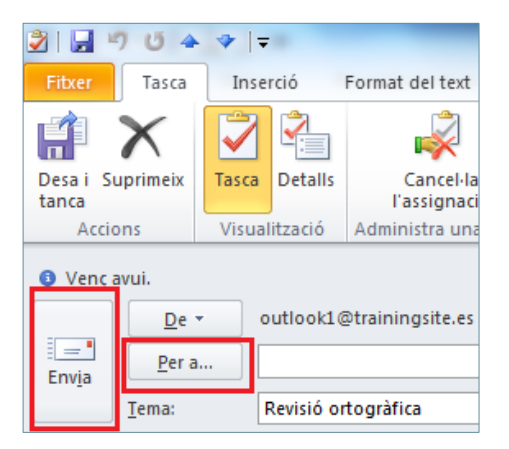

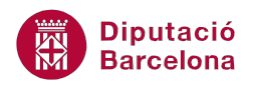

- **4.** Fer clic al botó Per a i triar el contacte a qui s'ha d'assignar la tasca.
- **5.** Posteriorment, fer clic a Envia per trametre la tasca al destinatari indicat.

Quan s'adjudica una tasca a una altra persona, es poden activar diferents opcions per tal de fer-ne un seguiment més acurat. Aquestes opcions són:

- Conserva una còpia actualitzada d'aquesta tasca a la meva llista de tasques: emmagatzema una còpia de la tasca encara que no siguem nosaltres els encarregats de realitzar-la però si els què l'hem de controlar.
- Envia'm un informe d'estat quan aquesta tasca s'hagi completat: crea un informe d'estat quan aquesta tasca arriba al 100% de realització.

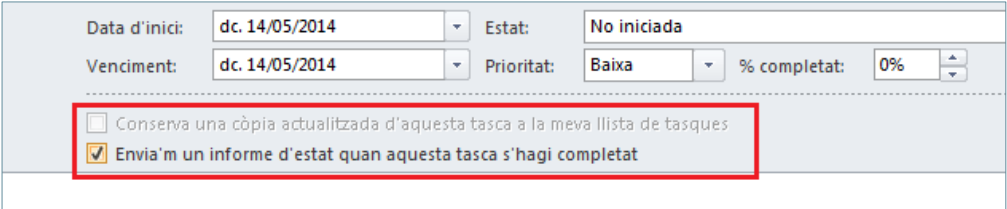

Al crear una tasca assignada a una altra persona, Ms Outlook elimina l'opció d'alerta Recordatori.

#### **1.7 Rebre tasques assignades**

De la mateixa manera que es poden assignar tasques també se'n poden rebre, de tal manera que en siguem els destinataris.

Un cop ens han assignat una tasca, la rebem mitjançant un correu electrònic. Aquest missatge indica les condicions de la tasca i cal acceptar o rebutjar l'encàrrec fent clic a la icona Accepta o Rebutja, respectivament.

 En el correu, si la subfinestra de lectura inferior està activada, es visualitza de la següent manera:

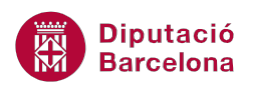

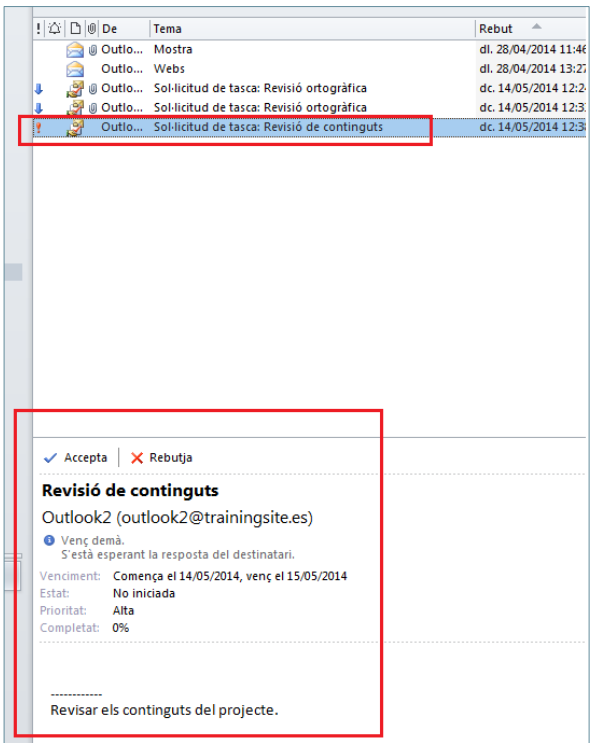

Si es fa doble clic en el missatge rebut, es visualitza de la següent manera:

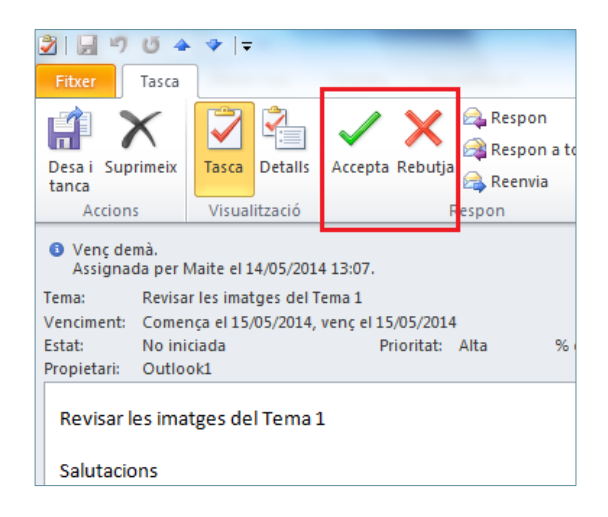

Les dades del correu rebut no es poden modificar (ja que la tasca no l'hem creat nosaltres); en acceptar o rebutjar la tasca, l'emissor rebrà un missatge amb la conformitat o no de la realització de la tasca.

Un cop s'accepta el missatge amb la feina assignada, la tasca deixarà d'estar a la missatgeria per passar a formar part del llistat de tasques.

Per poder distingir entre els tipus de tasques i la informació que aporta cadascuna d'elles, a l'apartat Tasques es poden trobar les següents icones identificatives:

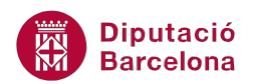

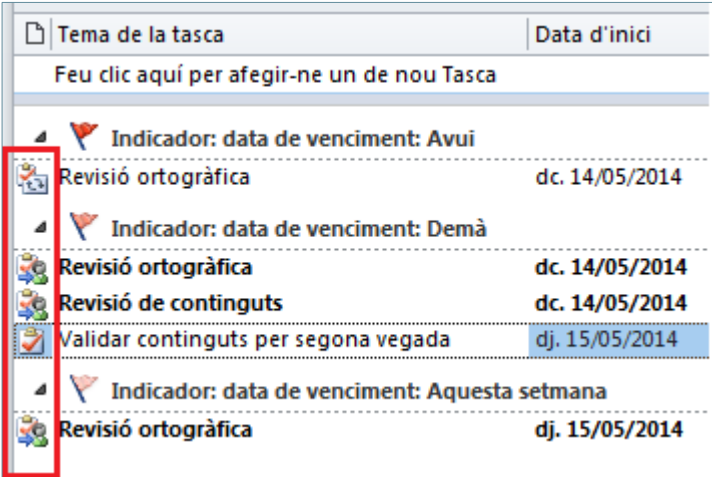

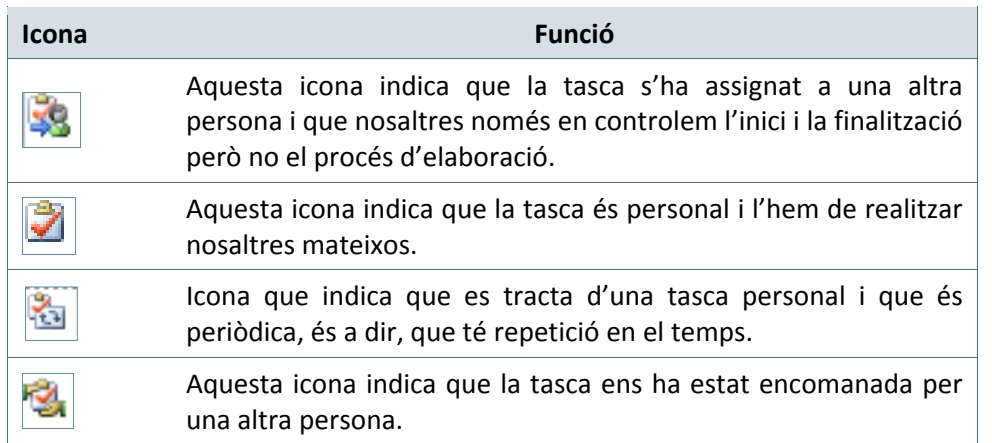

A mesura que es va fent la feina encomanada, cal accedir a la tasca en qüestió i indicar l'estat i el % completat. Si es creu necessari, en el cos de la tasca també es poden afegir comentaris. Finalment, al fer clic en Desa i tanca, el sistema actualitza de forma automàtica la informació de la tasca en el llistat de tasques.

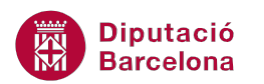

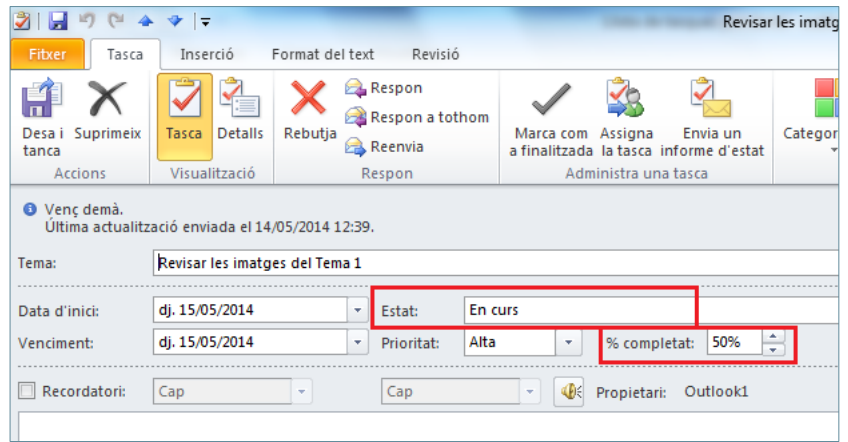

## **1.8 Informes d'estat**

Ms Outlook permet elaborar un informe per poder conèixer en tot moment la progressió d'una determinada tasca encomanada a altres persones.

El fet de crear un informe d'estat, només té sentit que ho faci la persona que rep un encàrrec de fer alguna tasca i, sempre i quan, hi hagi hagut alguna modificació d'estat o de percentatge d'avenç en la realització de la mateixa.

A continuació, es detalla com generar un informe d'estat quan es rep l'encàrrec de fer una tasca.

#### Cal:

- **1.** Accedir a una tasca personal delegada per una altra persona i visualitzar la finestra de l'activitat (fent-hi un doble clic a sobre).
- **2.** Modificar, si cal, el camp Estat indicant en quina fase es troba la tasca que ens han encomanat (No iniciada, En curs, Completada, ...).

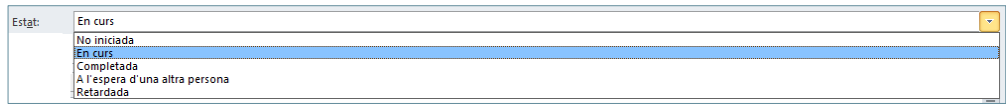

**3.** Modificar el camp % completat indicant el percentatge d'assoliment de la tasca que es porta fet fins al moment.

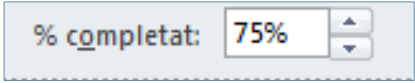

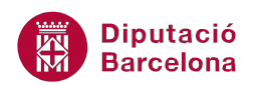

Si la tasca ja s'ha completat, es pot marcar una tasca com a finalitzada de dues maneres diferents:

Indicant al camp Estat l'opció Completada.

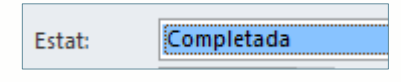

Fent clic a la icona Marca com a finalitzada, ubicada a la pestanya tasca.

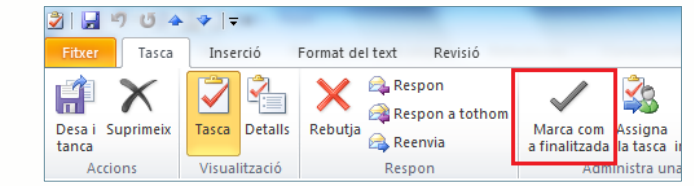

**4.** Fer clic a la icona Envia un informe d'estat, ubicada a la pestanya Tasca.

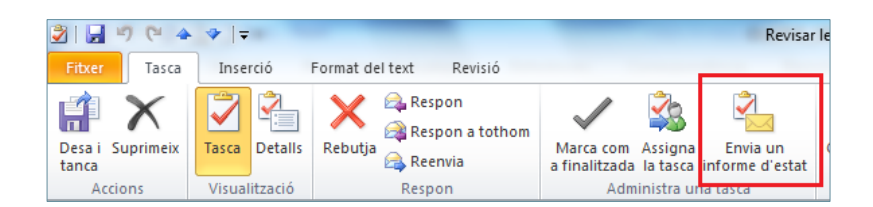

**5.** En la nova finestra que es visualitza, observar que en el camp Per a es mostra la persona que ha assignat la tasca, per tant, l'emissor de la mateixa.

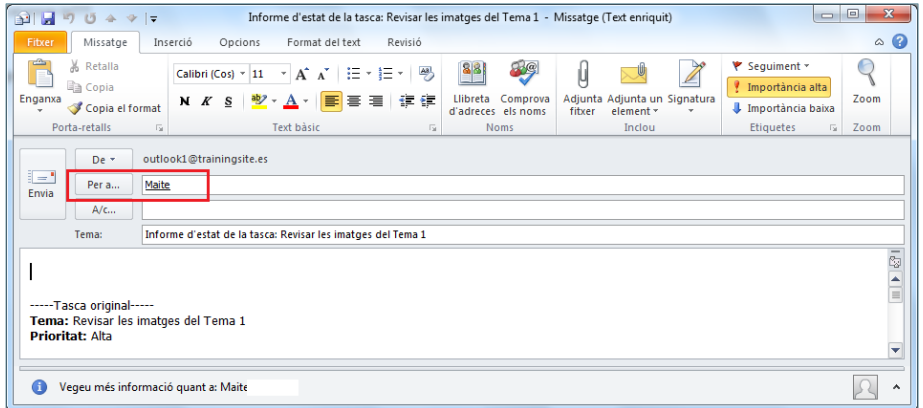

- **6.** Fer clic al botó Envia per enviar l'informe d'estat.
- **7.** Finalment, tancar la tasca oberta.

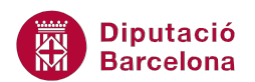

**8.** L'emissor de la tasca, és a dir, la persona que ha encomanat la feina a fer, rep un correu electrònic on s'indica l'estat de la tasca en qüestió, informant de l'avenç del treball.

> ----Tasca original-----Tema: Revisar les imatges del Tema 1 **Prioritat: Alta**

Data d'inici: dj. 15/05/2014 Venciment: dj. 15/05/2014

Estat: En curs % completat: 75% Treball real: 0 hores

Sol·licitada per: Maite